### **ИНСТРУКЦИЯ**

# **ПО ЗАПОЛНЕНИЮ БЛАНКА ЗАЯВКИ НА ПОЛУЧЕНИЕ СЕРТИФИКАТА**

Для подготовки Заявки на получение Сертификатов используются 2 основных файла с разными шаблонами Заявок:

**–** *Файл с именем "Request.xlsx"* применяется для подготовки Заявки на все Сертификаты по проводимым семинарам и вебинарам, включая мероприятия по 22-м приборам ПРК-1У.

**–** *Файл с именем "Request\_Lecturer.xlsx"* применяется для подготовки Заявки на формирование Сертификатов Лекторов.

Общий порядок оформления и получения Сертификатов Лекторов, а также компетенции специалистов, имеющих право заполнять форму "Request\_Lecturer.xlsx" регламентируются соответствующими положениями и приказами Образовательного Центра.

Кроме того, для подготовки Заявки используется ещё один, дополнительный файл – "*Reference List of works by Grigori Grabovoi*" ("Эталонный список произведений Григория Грабового").

В связи с тем, что файлы **Request.xlsx** и **Request\_Lecturer.xlsx** по своей структуре имеют минимальные отличия, в настоящей Инструкции будет рассмотрен порядок заполнения только бланка формы **Request.xlsx.** 

Форму бланка **Request\_Lecturer.xlsx** нужно заполнять по этой же Инструкции.

#### **Внимание, Важно!**

Для заполнения форм Заявок на Сертификаты нужно сначала *скачать на свой компьютер указанные выше файлы*, а затем работать с ними на своём компьютере.

В связи с автоматизацией процесса подготовки Сертификатов при заполнении форм Заявок необходимо соблюдать следующие условия их заполнения:

– В случае проведения семинара или вебинара с параллельным переводом на несколько языков форма Заявки на получение Сертификатов заполняется отдельно на каждый язык.

– В случае проведения семинара или вебинара одним преподавателем ОЦ, но при участии в подготовке этого мероприятия нескольких организаторов, в отдел Сертификация направляется только одна СВОДНАЯ Заявка на получение Сертификатов (на каждый язык отдельно).

– В форме Заявки должны быть ОБЯЗАТЕЛЬНО заполнены все необходимые данные. В том случае, когда какое-либо данное при заполнении бланка будет пропущено, то на экране появится предупреждение о том, что нужно проверить форму Заявки и ввести в неё отсутствующие данные (*см. красный текст на скриншоте*).

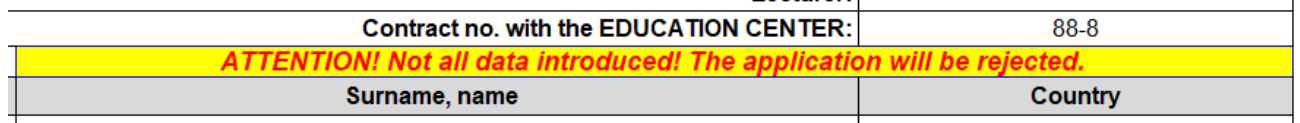

Если вы отправите в отдел Сертификации форму Заявки с таким предупреждением, то программа по автоматизированной выписке Сертификатов не сможет её правильно обработать, и необходимые Сертификаты сформированы не будут.

#### **Далее рассмотрим порядок действий при подготовке заявки на получение Сертификатов по проведённым семинарам или вебинарам**.

1. Открываем файл "**Request.xlsx**", который был ранее скачан на ваш локальный компьютер.  $\overline{a}$   $\overline{b}$   $\overline{a}$   $\overline{b}$   $\overline{a}$   $\overline{b}$   $\overline{a}$   $\overline{a}$   $\overline{$ 

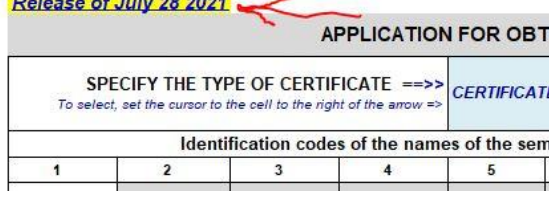

**Внимание, Важно!** *Обязательно убедитесь, что версия файла "Request.xlsx", которая находится на вашем компьютере соответствует последней версии этого файла, выложенной для скачивания по ссылке ОЦ.* 

. Устанавливаем курсор в ячейку с голубой заливкой в верхней части формы.

. В правом нижнем углу (в некоторых случаях – в правом верхнем углу) ячейки с голубой заливкой нажимаем на маленький чёрный треугольник.

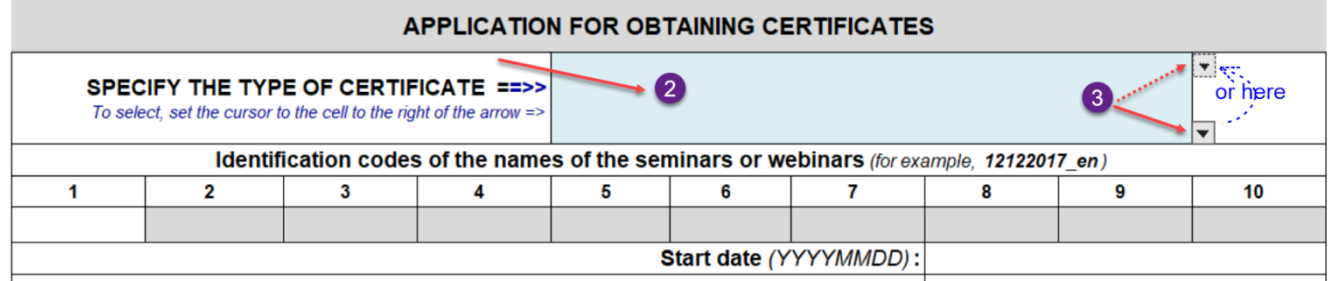

. В процессе работы с формой практически все действия сопровождаются подробными подсказками или сообщениями об ошибках ввода информации и рекомендациями по их устранению. Подсказки или рекомендации появляются в виде информационных окон или располагаются прямо в ячейках формы.

. В появившемся выпадающем списке с помощью мыши выбираем название необходимого нам Сертификата.

. Теперь в окне с голубой заливкой зафиксировалось название нужного нам Сертификата. В случае ошибочного выбора названия Сертификата нужно повторить действия, описанные в п.3 и п.5.

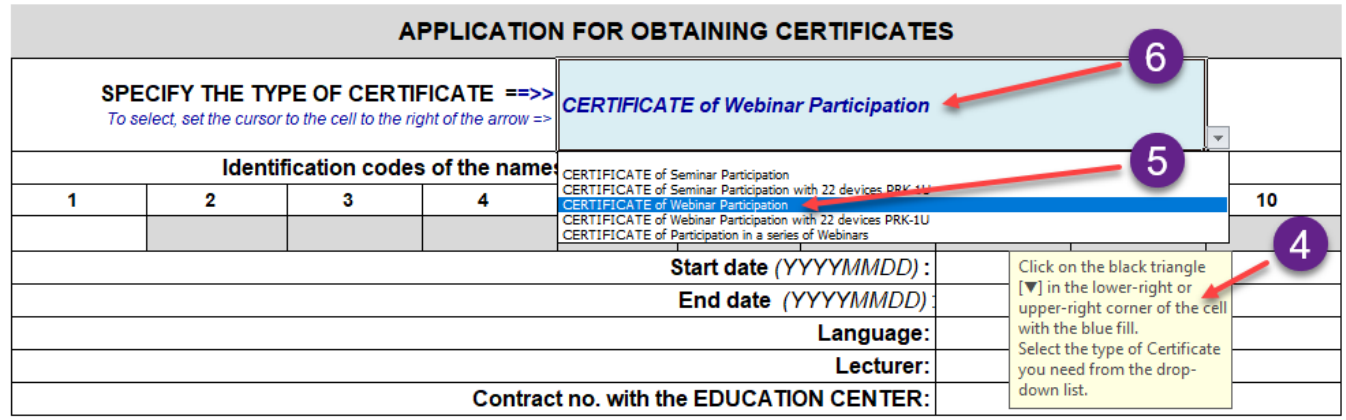

7. В ячейки, находящиеся под цифрами с 1 до 10 последовательно вводим Идентификационные коды тех названий лекций и трудов Грабового Г.П., которые необходимо включить в Сертификат. Идентификационные коды названий лекций копируются из файла с Эталонным списком произведений Григория Грабового.

8. Открываем файл "Эталонный список произведений Григория Грабового".

9. Порядок работы с файлом "Эталонный список": приведён в отдельной подробной инструкции и здесь не рассматривается. В этой инструкции отметим только следующие основные технические моменты в работе с эталонным списком:

9.1. Если текст в ячейках таблицы читается с трудом, то увеличение или уменьшение масштаба таблицы производится путём нажатия клавиши "Ctrl" с одновременным вращением колёсика мыши вперёд или назад.

9.2. Поиск колонки с нужным языком перевода произведений Грабового Г.П. производится с помощью навигационных окон **9.2** и **9.2а** (см. скриншот).

 Возврат к началу таблицы для отображения навигационных окон **9.2 и 9.2а** производится нажатием на красный текст "Click on this link to go to the top of the table" в окне **9.2b.**

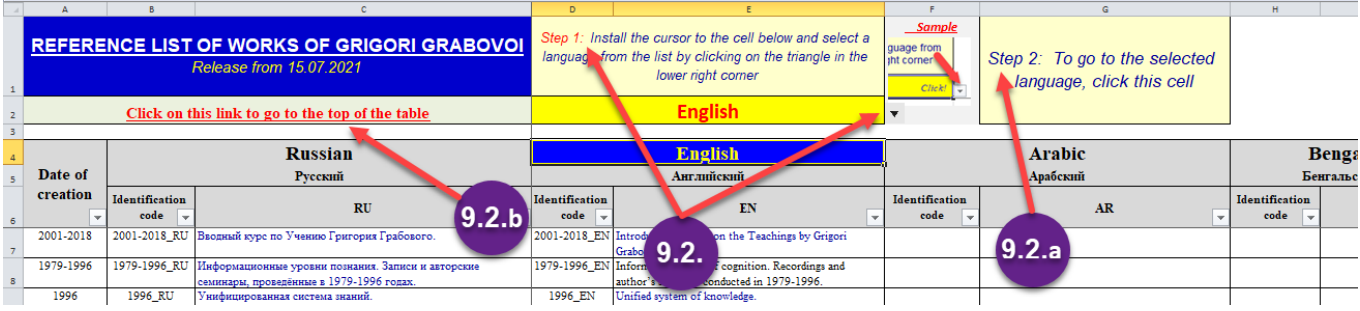

9.3. Перед началом работы желательно убедиться, что в файле "Эталонный список" (см. скриншот ниже в п.9.3.1.) в правом нижнем углу всех ячеек с названием "Identification code" или в ячейках с кодом языка (например, RU, EN, AR и т.д.) стоит значок $\parallel$ 

9.3.1. Если в какой-либо ячейке вместо чёрного треугольника стоит значок  $|\mathbf{v}|\rangle$ , то это означает, что по этой колонке установлен "**фильтр**" и некоторые строки с наименованиями произведений могут не отображаться.

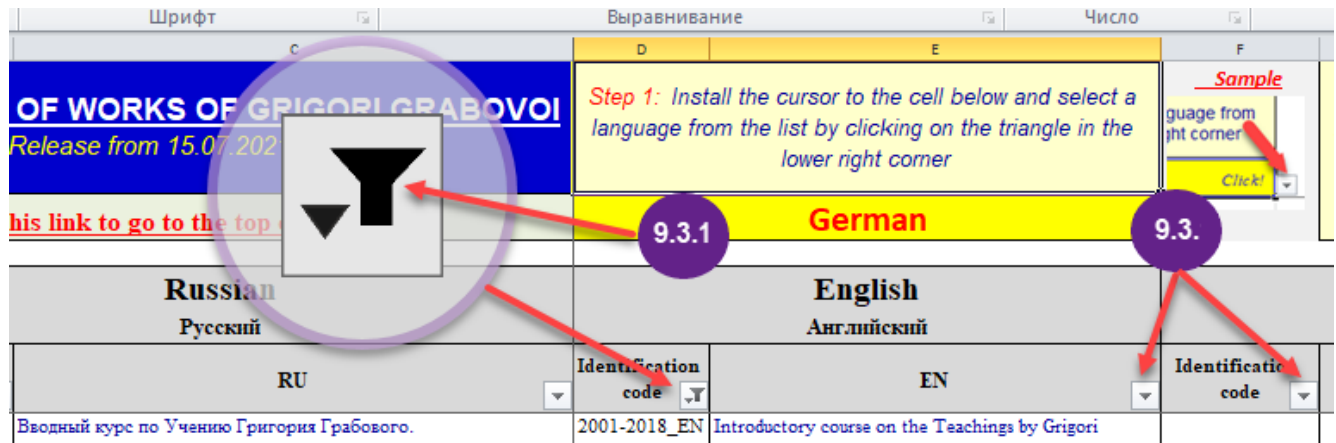

9.4. Для перехода к режиму просмотра всех строк нужно "снять" фильтр во всех ячейках, где он установлен. Для этого последовательно просмотрите в таблице все ячейки со значками фильтра. Если при просмотре встретилась ячейка, в которой стоит значок установленного фильтра, то его необходимо "снять". Для этого нажмите на значок  $\mathbf{r}$ (см.**1**) Далее, в раскрывшемся окне нужно нажать текст "(*Выделить все)*". При этом слева от строки с этим текстом значок «■» (см.**2**) изменится на значок - «» (см.**3**).

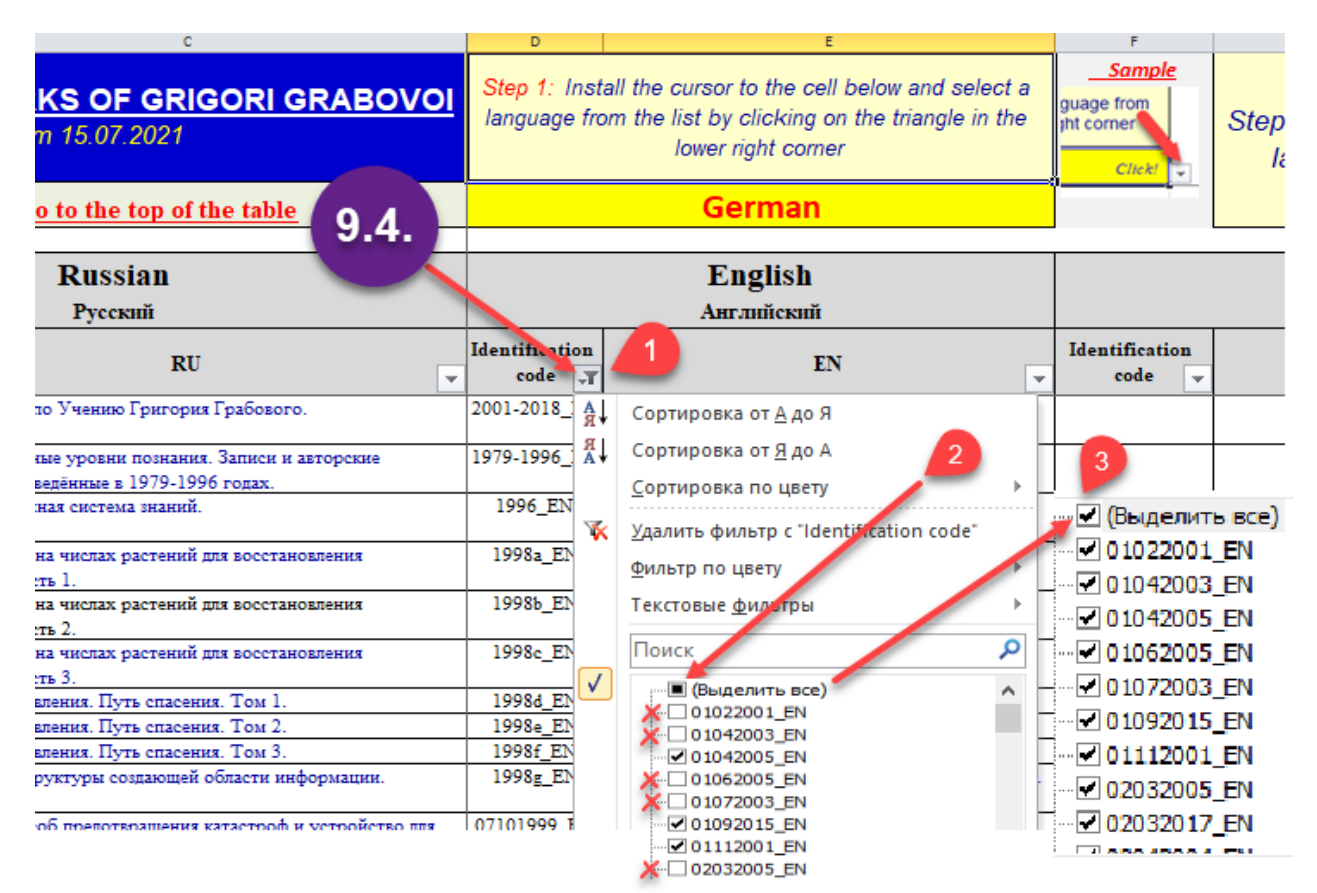

10. Для того, чтобы в соответствии с п.7 настоящей инструкции вставить в ячейку таблицы Идентификационный код того названия лекции или труда Г. Грабового, которое необходимо включить в Сертификат, нужно после открытия файла "Эталонный список произведений Григория Грабового" найти в нем нужное наименование произведения на языке чтения вебинара или лекции (см.  $\bullet$ ). Затем, скопировать Идентификационный код этого названия произведения, который находится слева от наименования (см.  $\bullet$  и  $\bullet$ ).

**Внимание, Важно!** Для корректного копирования Идентификационного кода необходимо **ОДИН РАЗ** нажать на ячейку с кодом **ПРАВОЙ** клавишей мыши, а затем выбрать в выпадающем окне функцию «**Копировать**» и нажать на ней **ЛЕВОЙ** клавишей мыши.

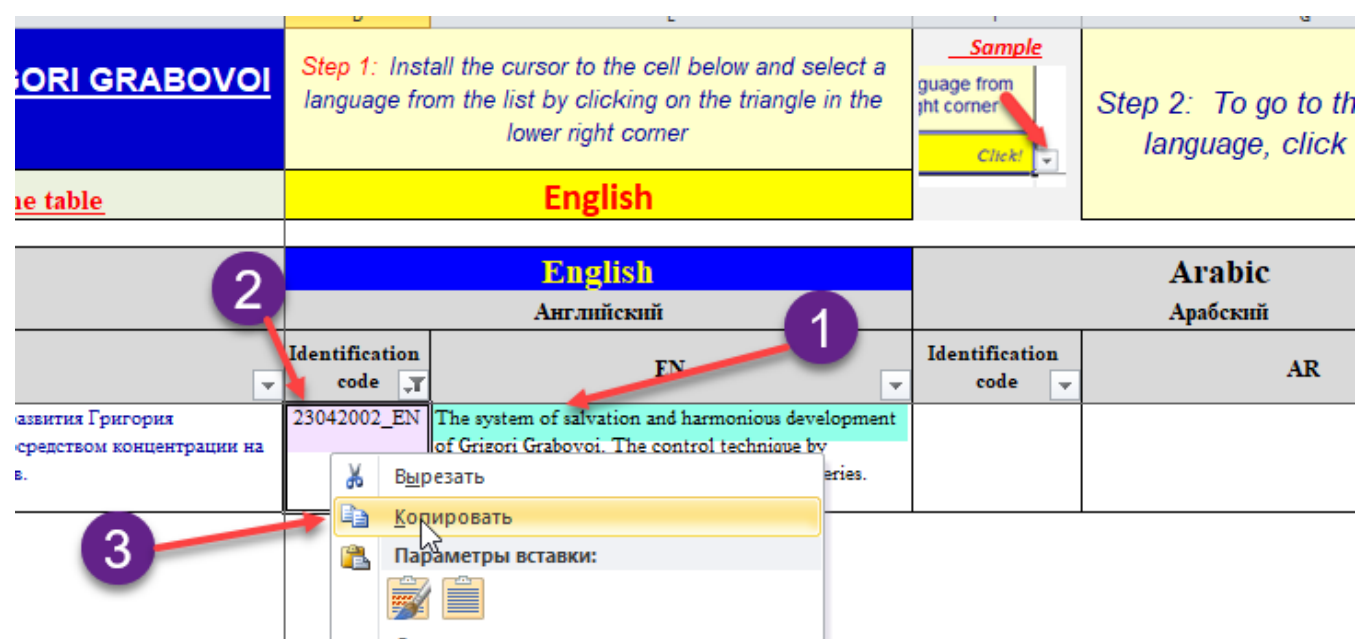

11. Перейти к открытому ранее файлу с Заявкой.

12. **Внимание, Важно!** Вставка Идентификационных кодов из Эталонного списка в форму Заявки осуществляется не в режиме «**Копировать=>Вставить**», а в режиме «**Копировать=>Вставка Специальная=>Вставить значения**».

Для этого нужно **Один раз** нажать **ПРАВОЙ** клавишей мыши на ту ячейку, в которую нужно вставить Идентификационный код из Эталонного списка (см.  $\bullet$ ). В появившемся выпадающем окне **ЛЕВОЙ** клавишей мыши нажать на значок **«123»**  $(c_M. 2).$ 

В некоторых случаях после нажатия правой клавищей на ячейку, предназначенную для ввода Идентификационного кода, в выпадающем меню вместо значка **«123»** может отображаться меню для вставки кода «*вставить как текст*» (см. **ora**). В этом случае для вставки кода в ячейку нужно **ЛЕВОЙ** клавишей мыши ОБЯЗАТЕЛЬНО нажимать на ПРАВЫЙ значок (т.е. на тот, который без кисточки) (см. **ora**).

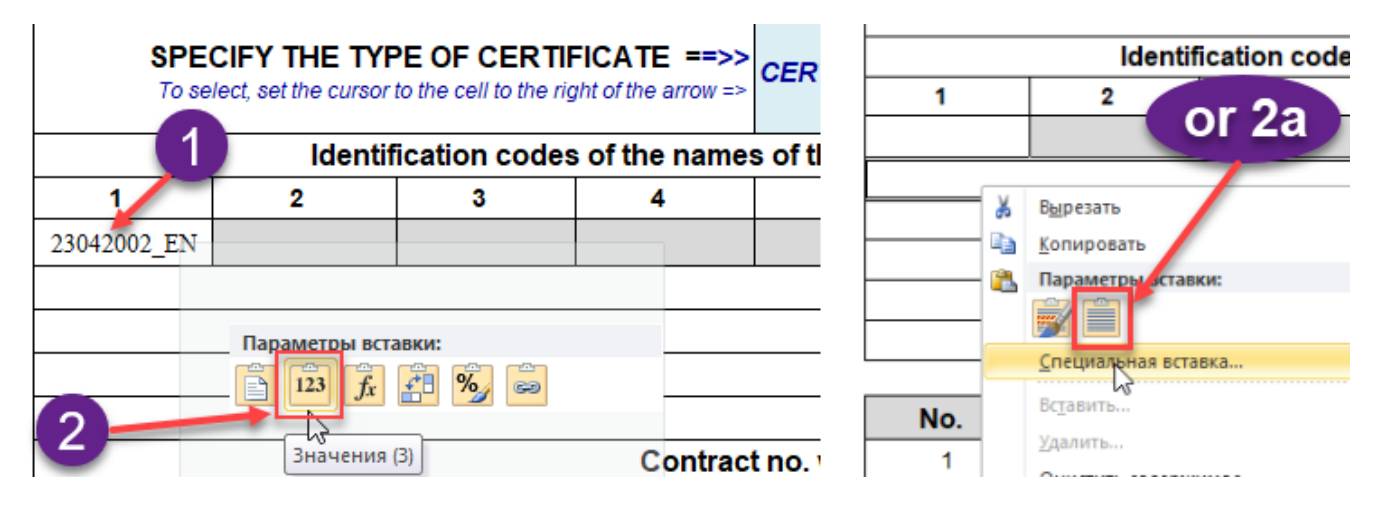

13. Аналогично, если это необходимо, в Заявку вставляются следующие Идентификационные коды.

14. Далее, в форме Заявки заполняются окна с датами. При вводе дат также необходимо соблюдать некоторые правила.

15. Дата вводится в строго формате "**YYYYMMDD**" без точек, наклонных чёрточек (слешей) или запятых (см. на скриншоте  $\bullet$ ). Таким образом, во вводимой дате должно быть ровно 8 цифр. Например, дата 17 июля 2021 года вводится как: 20210717 (см. скриншот ниже).

После нажатия клавиши "Enter" дата в этой ячейке примет привычный вид с точкамиразделителями (см. 2).

16. Для исключения ошибок при вводе даты, как только вы установите курсор в ячейку для ввода даты, на экране появится окно с напоминанием о правильном формате ввода даты (см. В).

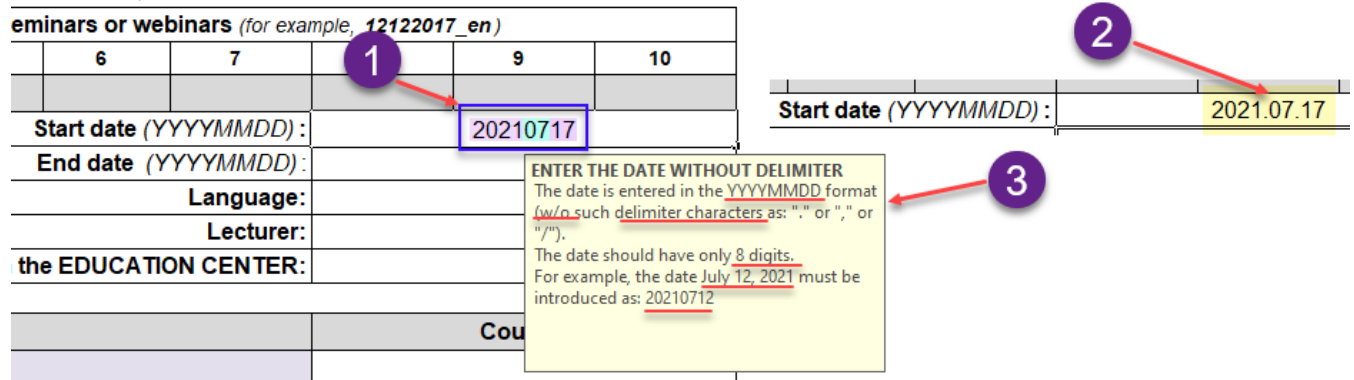

17. После ввода дат в соответствующие ячейки вводится информация о языке проведения семинара или вебинара (*в Заявке всегда указывается только один язык!*), фамилия и имя преподавателя.

18. В ячейку рядом с текстом "Contract No. with the EDUCATION CENTER" вводится номер контракта, например: 27-3.

## **ВВОД СПИСКА СЛУШАТЕЛЕЙ**

19. Таблица со списком слушателей имеет 3 колонки (см. скриншот).

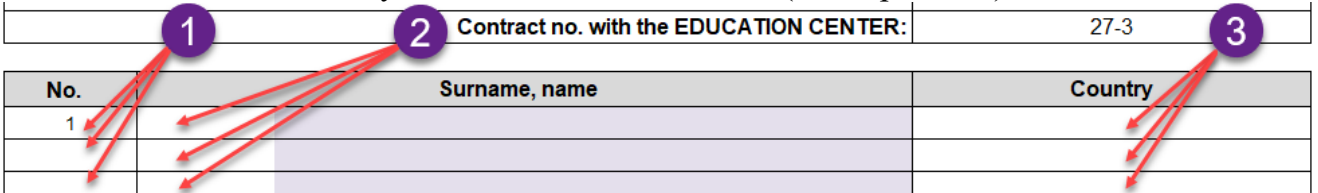

20. Колонка «**No.**» (см. •) не заполняется. Заполнение этой колонки осуществляется автоматически по мере заполнения списка слушателей.

21. Колонки «**Surname, name**» (см. <sup>2</sup>) и «Country» (см. <sup>3</sup>) заполняются отдельно одна от другой. То есть ввести одновременно список из двух колонок не получится.

22. Вводить список слушателей можно несколькими способами:

22.1. Можно вводить каждого слушателя вручную непосредственно в форму заявки.

22.2. Можно вводить сразу всех слушателей курса из простого списка, заранее подготовленного в программе Word.

22.3. Можно вводить сразу всех слушателей курса из таблицы, заранее подготовленной в программе Word или Excel.

23. **ВАЖНО!** При подготовке списка слушателей в виде простого списка (см. на скриншоте ниже -  $\bullet$ ) или в виде таблицы (см.  $\bullet$ ) нужно обязательно убедиться в том, что в списке нет пустых строк. Для этого, после подготовки списка слушателей к вставке, в форму Заявки нужно в программе WORD в верхнем меню нажать на символ **"¶"** (т.е. показать непечатаемые символы). Затем внимательно просмотреть подготовленный список и убедиться, что в нём отсутствуют **лишние** символы абзаца (разрыва строки) **"¶"** (см. на скриншоте  $\Theta$ ).

Если такие символы в списке обнаружатся, то их нужно будет удалить.

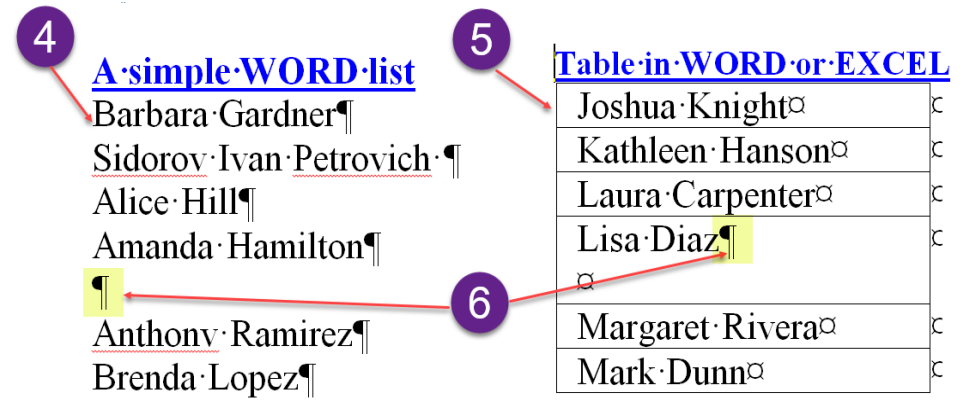

24. После подготовки списка слушателей к вставке в форму Заявки его нужно скопировать и перейти в открытый ранее файл Заявки.

25. **Внимание, Важно!** Вставка списка слушателей в форму Заявки осуществляется не в режиме «**Копировать=>Вставить**», а в режиме «**Копировать=>Вставка Специальная=>Вставить значения**».

26. Для этого нужно **Один раз** нажать **ПРАВОЙ** клавишей мыши на первую пустую ячейку в колонке **"Surname, name"**, находящуюся правее цифры "1" (см. <sup>0</sup>).

27. В появившемся выпадающем окне **ЛЕВОЙ** клавишей мыши нажать на ПРАВЫЙ значок (т.е. на тот, который без кисточки) (см.  $\bullet$ ).

28. Если все сделано правильно, то в колонке **"Surname, name"** появится введённый список слушателей (см. <sup>6</sup>), а в колонке "No." автоматически пронумеруются заполненные строки с данными слушателей (см. •).

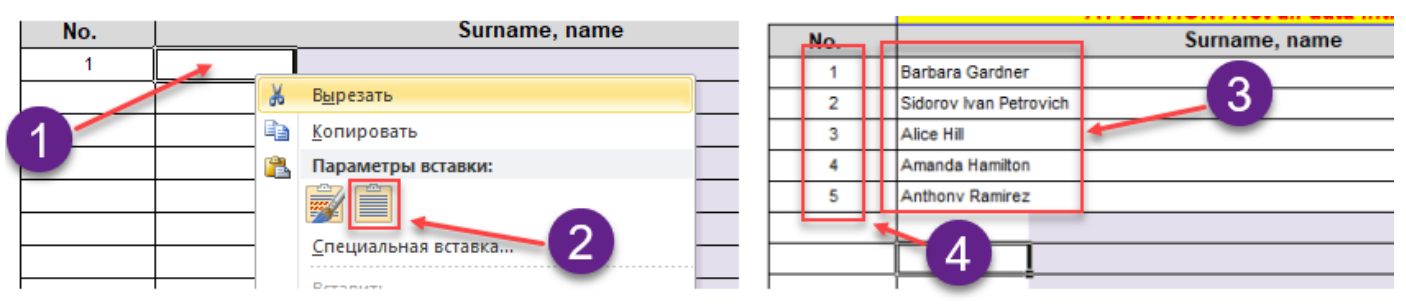

29. Далее заполняется колонка **"Country"**. Правила подготовки и вставки в форму Заявки **списка стран** слушателей полностью совпадают с аналогичными правилами подготовки и вставки списка слушателей (см. с п. 22 по п. 28).

30. После заполнения формы Заявки, этот файл необходимо сохранить под другим именем по следующему правилу: *Дата* в формате "YYYYMMDD", *подчеркивание*, *название формы* бланка Заявки (**Request** или **Request\_Lecturer**), *подчеркивание*, *фамилия преподавателя*.

Например: *20210717\_Request\_Gardner* или *20210717\_ Request***\_***Lecturer \_Gardner*

31. После корректного заполнения всех данных в форме Заявки на получение Сертификатов этот файл направляется в ОЦ в соответствии с утверждённым порядком оформления и получения Сертификатов Образовательного Центра.